## **Joining Second Life**

These instructions will tell you how to

- join Second Life
- get your avatar (a virtual representation of yourself), how to
- download the Second Life software
- and how to log in and visit the virtual world for the first time.

**Step1** Go to the Second Life website at: http://www.secondlife.com/ (It may have a different picture as the images on the website change regularly. Click on **JOIN NOW** 

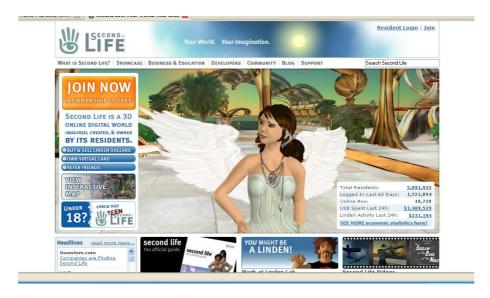

**Step 2** On the Registration page https://secure-web5.secondlife.com/join/ You will need to choose a name for your avatar and add some basic information. Be sure that you give your valid email address. Then click on **Continue**.

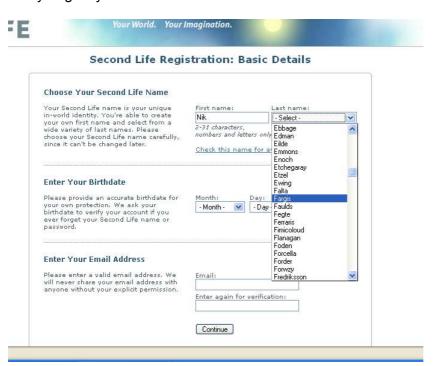

**Step 3.** You now need to select an avatar. This will be a visual representation of yourself. The choice here is fairly limited, but you will be able to change this later.

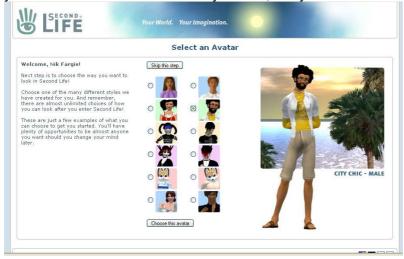

**Step 4.** You will then be taken to the next page where you will need to give some basic information and create a password. Remember to make a record of your avatar name and password, as you will need these to enter the virtual world.

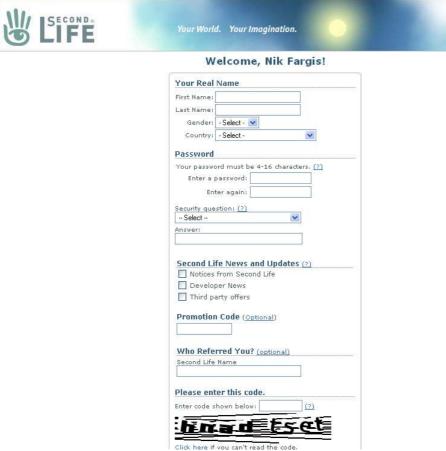

**Step 5.** You will now be asked for some bank details. **This is optional** and I recommend that you click the button which says **Skip this step** 

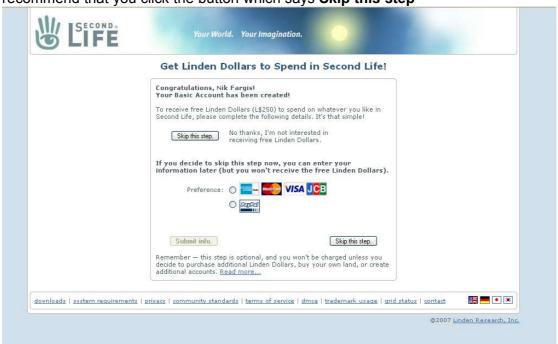

**Step 6.** You will be offered the opportunity to upgrade to a paid account. I recommend that you also **Skip this step** as this is not necessary.

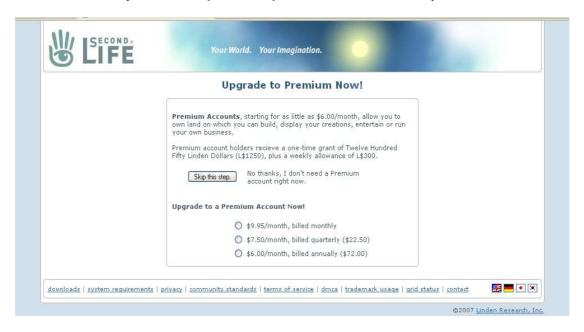

**Step 7.** You will then be taken to the download page. You will need to download the software appropriate to your computer. Once the software has downloaded, follow the instructions to install it. (30Mb)

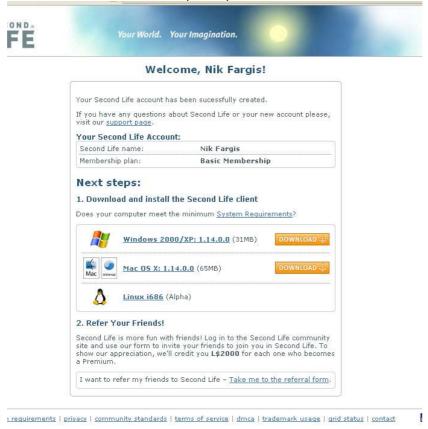

**Step 7.** When you open the software you will see something like this. Enter your username (the name of your avatar) and password (the one you created at step 4) at the bottom left of the screen. Then click on **Connect.** 

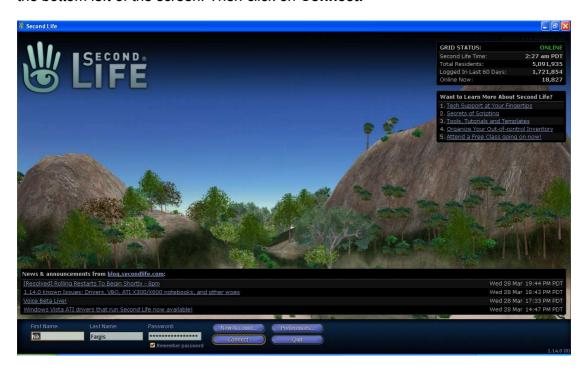

Step 8. You will see this screen. Read the terms of service then click on I agree...

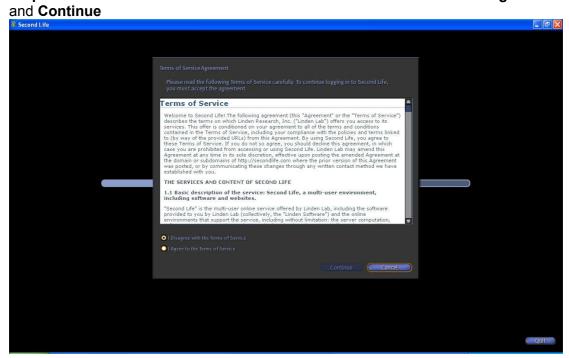

**Step 9** You will then arrive at your first stop in Second Life. This is Help Island and it is designed to help you understand and use the interface to move around and communicate with people.

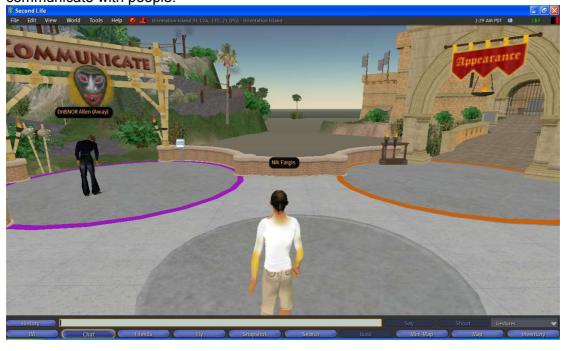

**Step 10.** You will see quite a lot of other avatars. These are all representations of people accessing the Second Life world. I recommend that you work your way through the help tutorials on this island.

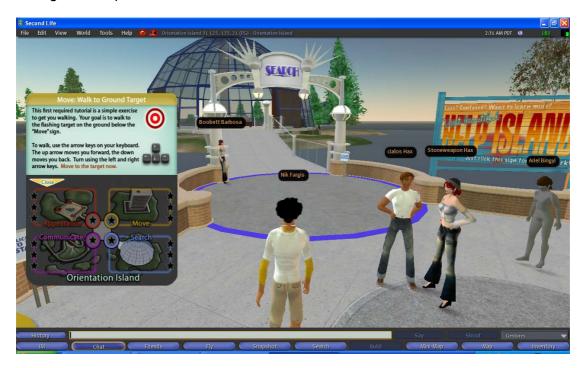